*Une fois sur Moodle :* Ouvrez le menu à gauche ou au milieu dans la section Vue d'esemble des cours. Cliquez sur l'onglet : Outils de formation - examen Sélectionnez le métier et téléchargez le document désiré.

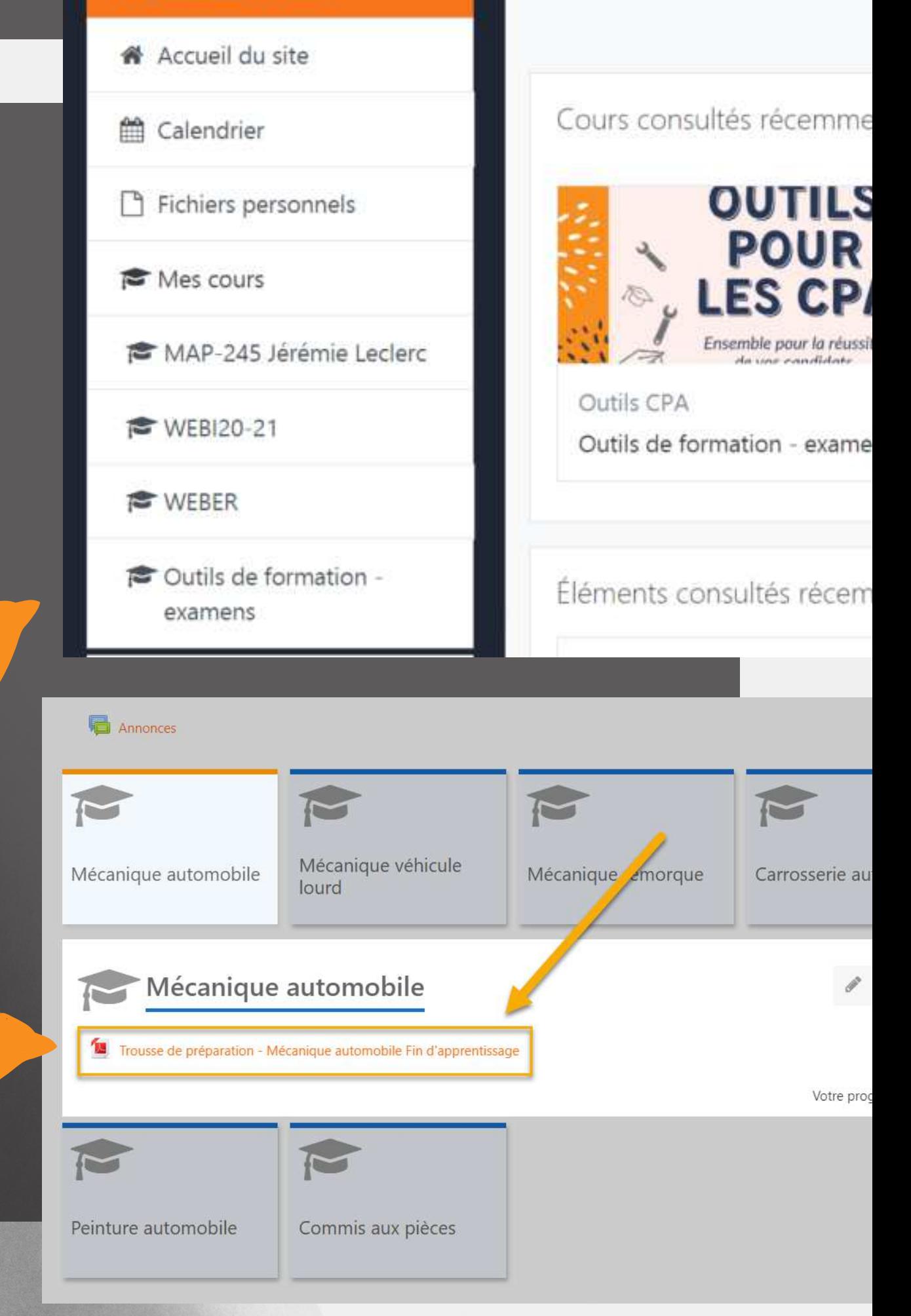

Rendez-vous sur le www.cpcpa.ca. Connectez-vous avec votre identifiant. Cliquez sur la section Moodle.

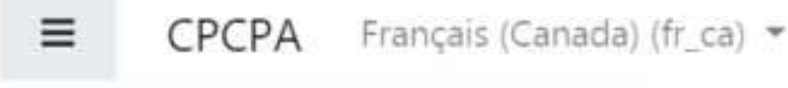

## **T R O U S S E S D E P R É P A R A T I O N**

# **ACCESSIBLES SUR MOODLE** aux examens

### espace membre

**Bienvenue Gosselin Sandy** 

### Déconnexion

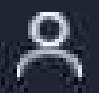

IE L

Gestion des usagers

Commande de manuels

Moodle

# **ÉTAPE 1**

## **WWW.CPCPA.CA**

# **ÉTAPE 2**